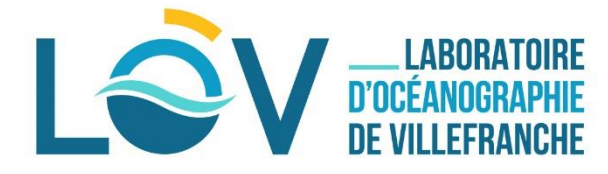

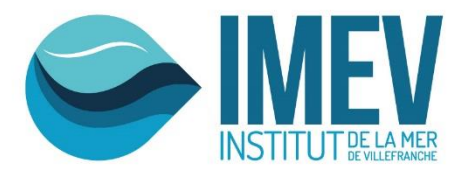

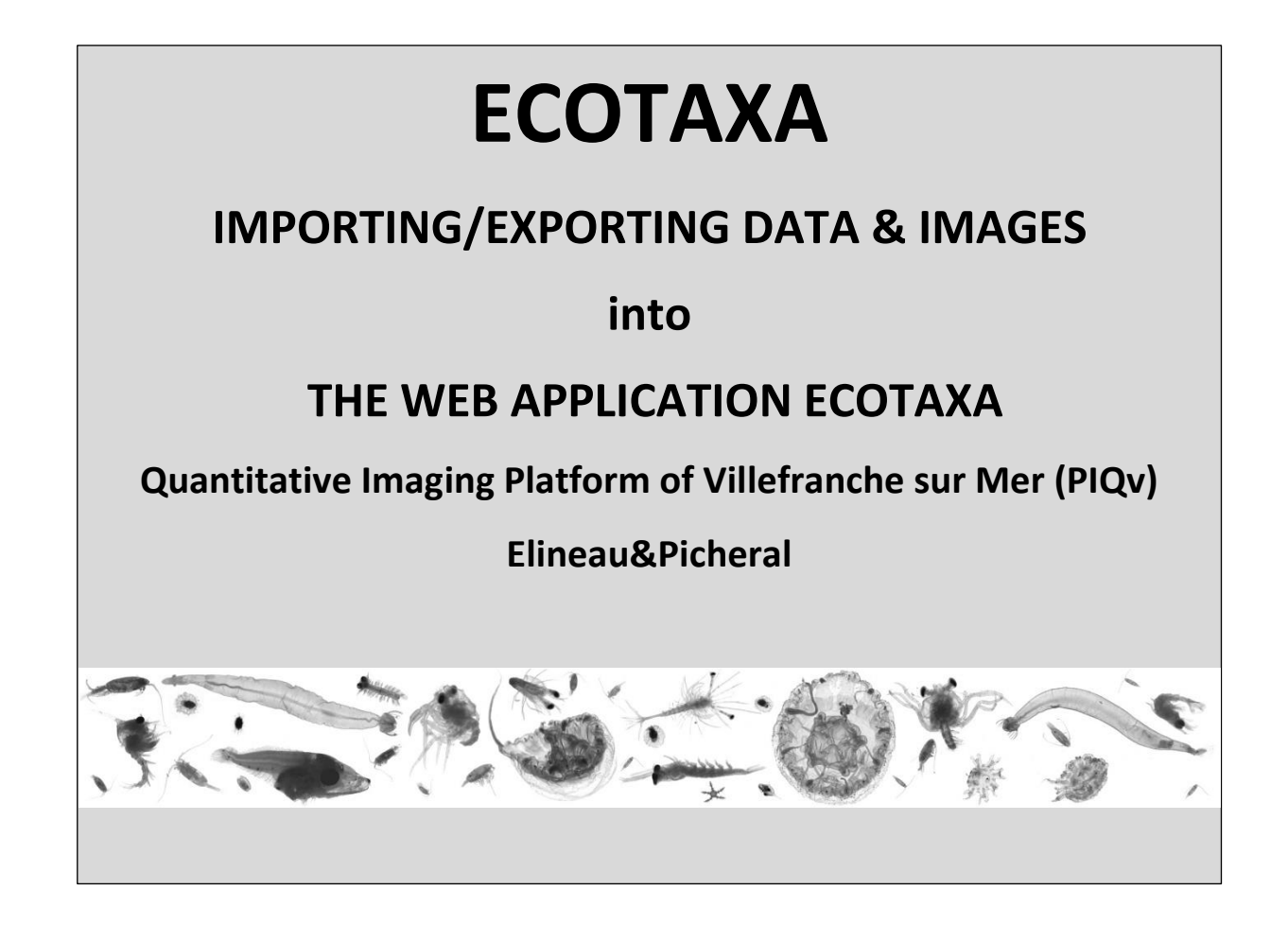

### **IMPORTANT NOTE:**

**Check that you have the latest version of Zooprocess (https://sites.google.com/view/piqv/zooprocess)**

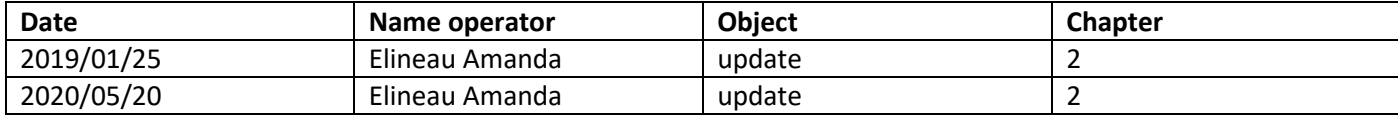

# **Summary**

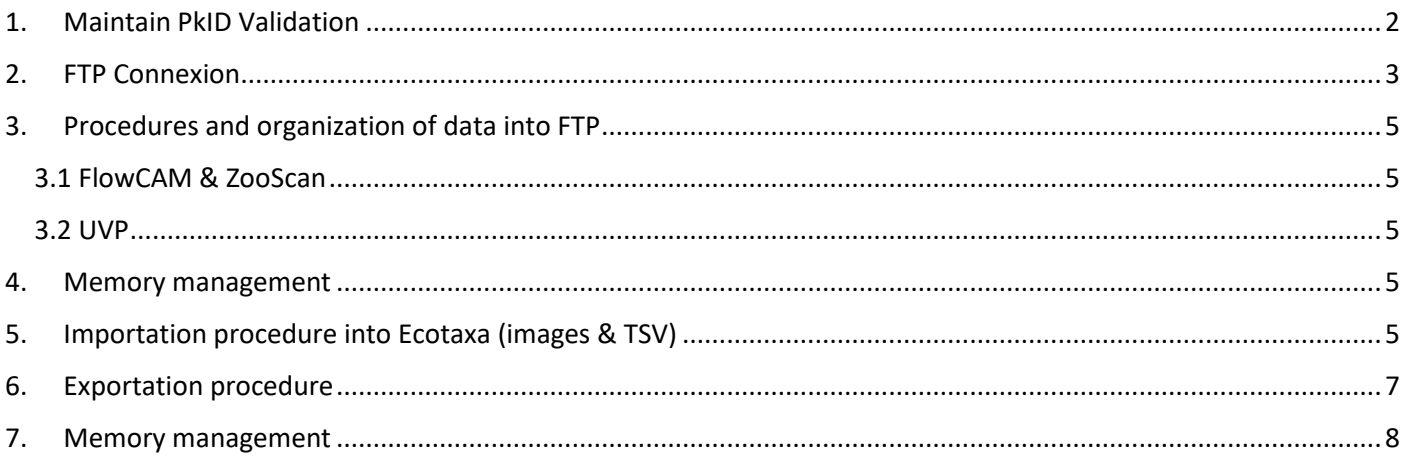

# <span id="page-2-0"></span>**1. Maintain PkID Validation**

You have some projects already predicted/classified with PkID and you want to export them into Ecotaxa keeping the classification. (If your projects are unclassified, see directly the next chapter).

At this step :

- There is 1 dat1.pid file per sample in the folder: Zooscan\_nameoftheproject/PID\_process/Pid\_results
- There is 1 subfolder called "nameofthesample\_**validated**" in the folder: Zooscan\_nameoftheproject/PID\_process/Sorted\_vignettes In each subfolder you have all the images .jpg + 1 .txt file called "Analysis\_nameofthesample\_dat1.txt"

NB: The number of objects between the pid file and the Analysis txt file **must be** the same

Open Zooprocess in Advanced Mode:

Load identifications from sorted vignettes

It will create 2 .txt files per sample in the folder: Zooscan\_nameoftheproject/PID\_process/Pid\_results/ Dat1\_validated

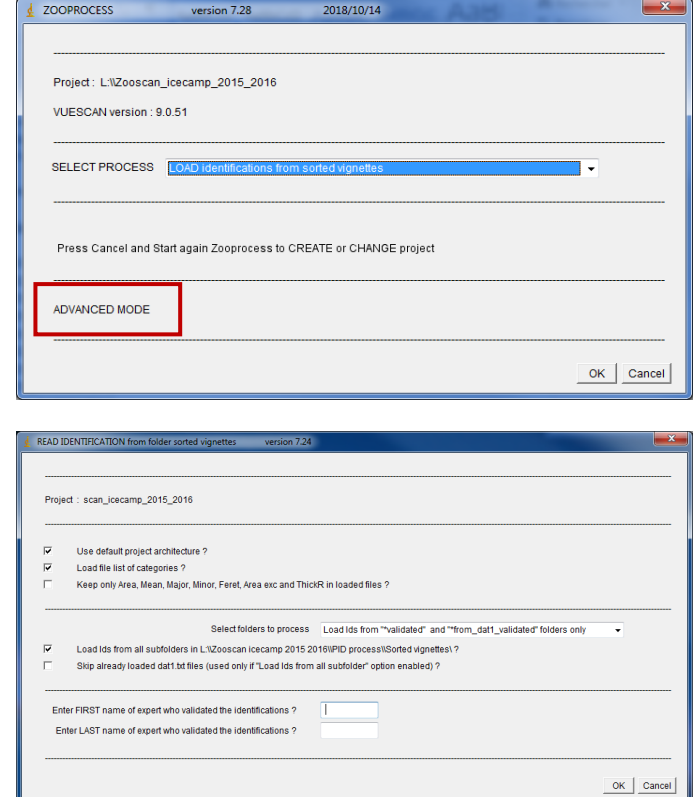

Select Create tables for Ecotaxa

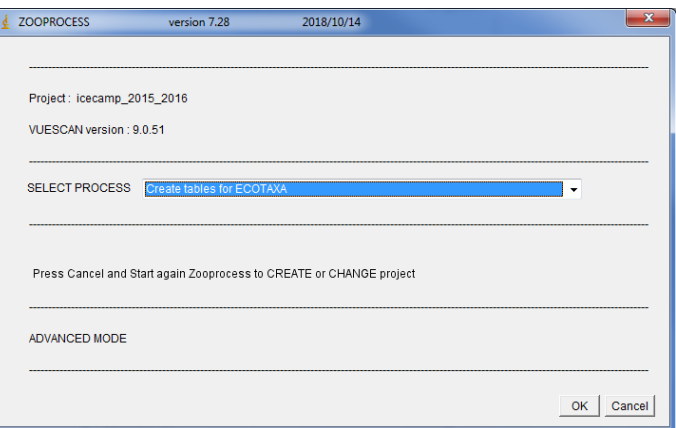

• Select ALL sorted vignettes (uses\*\_dat1.txt files from "dat1\_validated" folder and vignettes from "sorted\_vignettes")

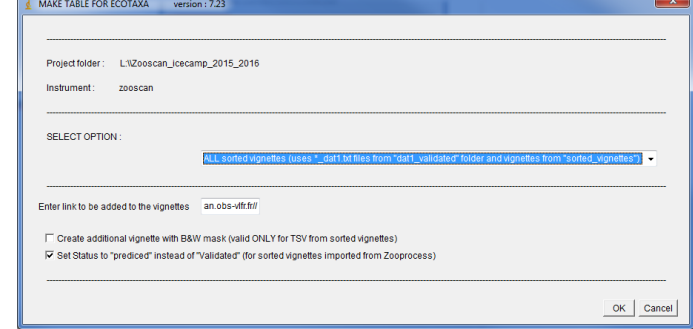

It will create 1 subfolder per sample in the folder:

Zooscan\_nameoftheproject/ecotaxa

## <span id="page-3-0"></span>**2. FTP Connexion**

- Download and install FileZilla [\(https://filezilla](https://filezilla-project.org/)[project.org/\)](https://filezilla-project.org/)
- Select File > Site Manager...

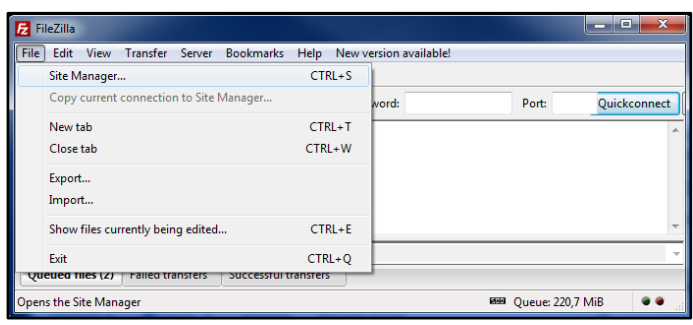

- Create a New Site called : Ecotaxa\_VLFR
- In General tag : Host : plankton.obs-vlfr.fr Protocol : FTP – File Transfer Protocol Encryption : Only use plain FTP (insecure) Logon Type : Normal User : ftp\_plankton Password : Pl@nkt0n4Ecotaxa

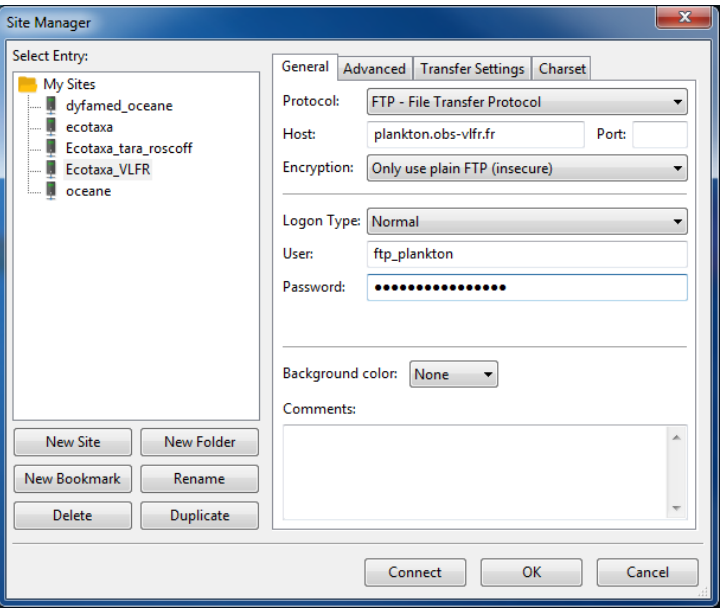

NB: You will have a direct access by the main window

Host : plankton.obs-vlfr.fr Username : ftp\_plankton Password : Pl@nkt0n4Ecotaxa

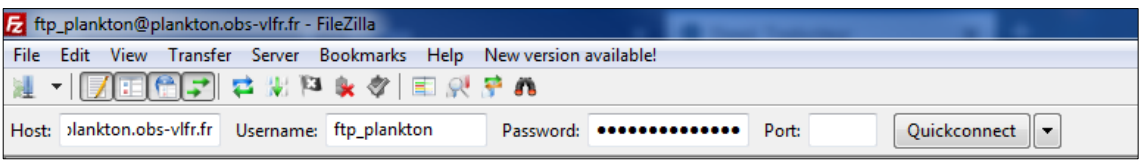

- Filezilla doesn' t like the name of files with the symbol (for ex : wp2\_20200520\_200**µ**m)
- Select File > Site Manager… > Charset Select Force UTF-8

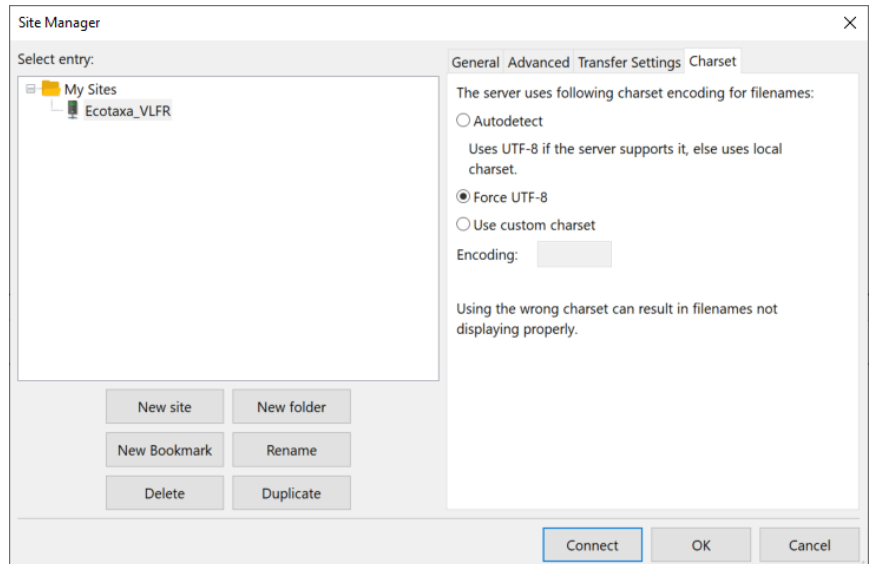

## <span id="page-5-0"></span>**3. Procedures and organization of data into FTP**

#### **3.1 FlowCAM & ZooScan**

- <span id="page-5-1"></span> Create a folder starting with your Institute name
	- Drag and drop in this folder :

\*Not validated data : the **\_work** folder from your Zooprocess project \*Validated data (from PKId): the **ecotaxa** folder from your Zooprocess project

*NB: Check that all your metadata have been correctly documented before this step.*

#### **3.2 UVP**

- <span id="page-5-2"></span>Create a folder starting with your Institute name
- Drag and drop in this folder your WHOLE PROJECT. It will permit to import both the images and the particle data in the Particle module of Ecotaxa.

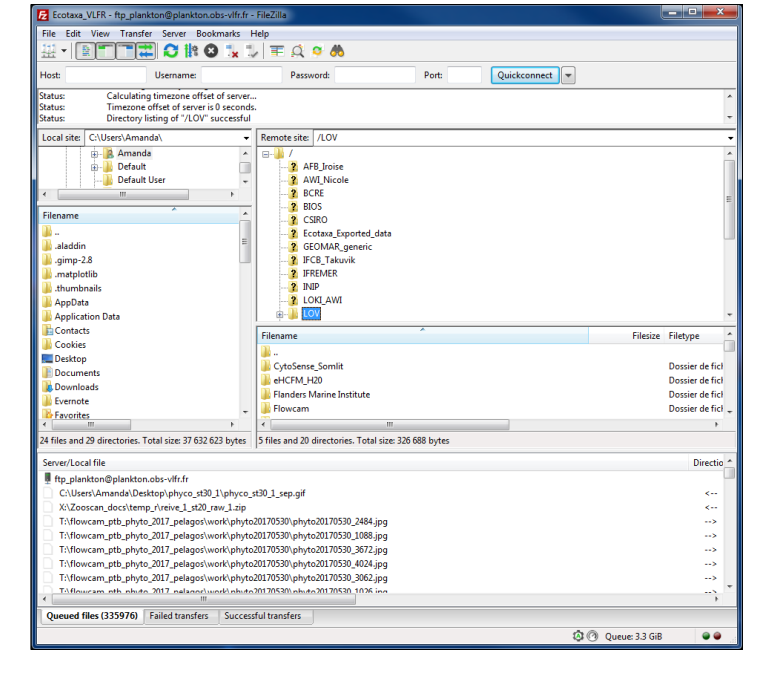

*NB: Check that all your metadata have been correctly fill in before this step.*

#### <span id="page-5-3"></span>**4. Memory management**

After the importation and the checking of your data in Ecotaxa, delete your folder from the FTP.

Anyone having these writing permission on our FTP can load and download any data from this FTP. It is thus IMPORTANT to remove your data as soon as it has been imported into Ecotaxa.

# <span id="page-5-4"></span>**5. Importation procedure into Ecotaxa (images & TSV)**

Select Project > Import images and metadata

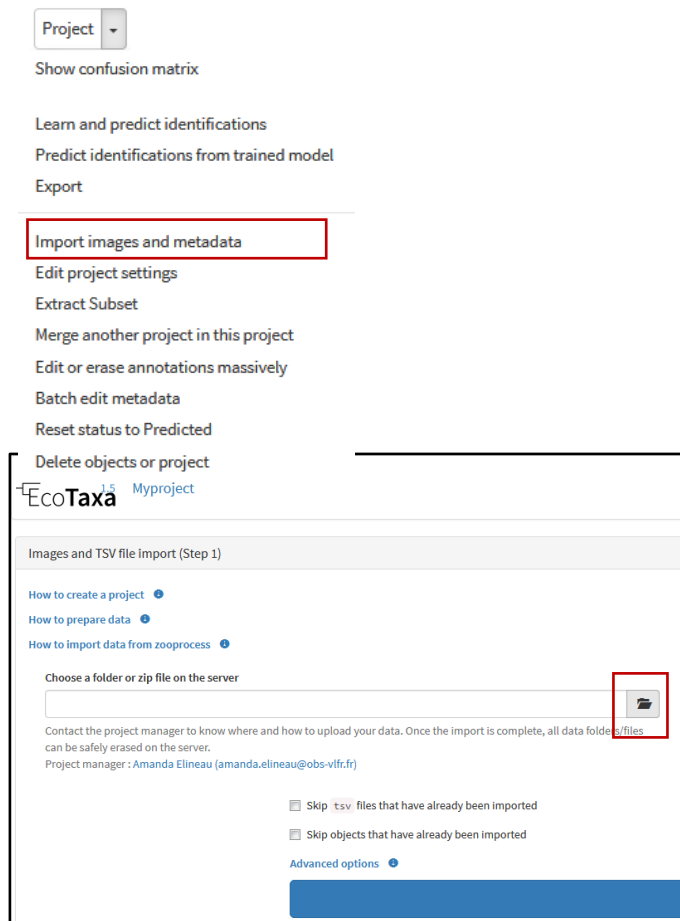

Select the folder icon

- Access to your folder by clicking on the arrow ftp\_plankton
- For FlowCAM, ZooScan and UVP5 : Open your project by clicking on the arrow Then you can **Select** the work or ecotaxa Folders that you imported.

# Select a folder or a zip file ftp\_plankton select home Select **I**-local\_plankton select lost+found select

# <span id="page-7-0"></span>**6. Exportation procedure**

• Select Project > Export

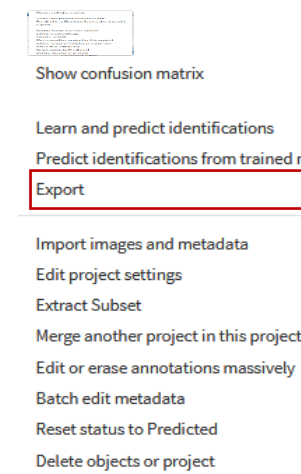

Select a format then check the box *"Save export file on "Exported data" folder on the FTP Area"*

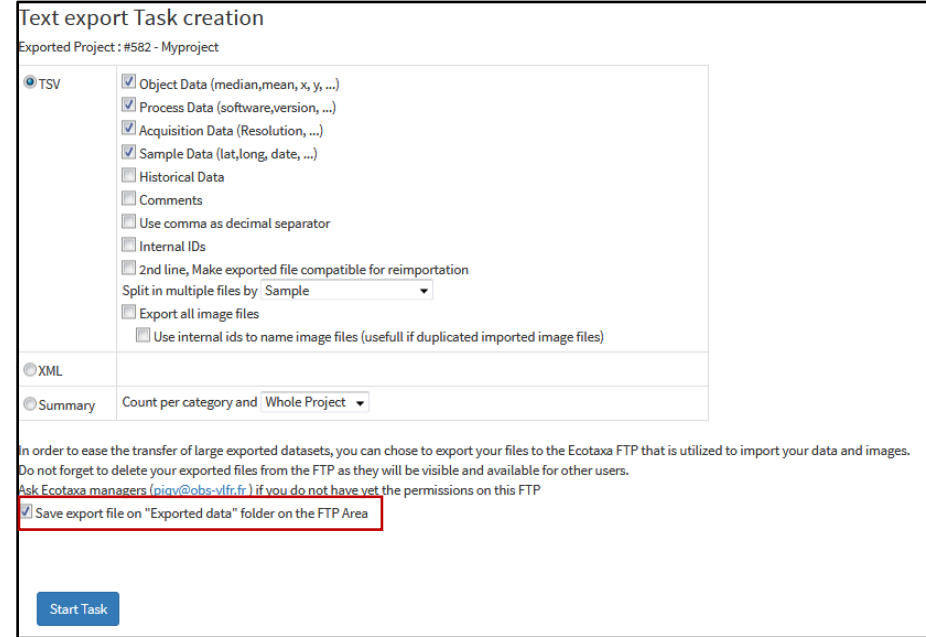

Click on Start Task

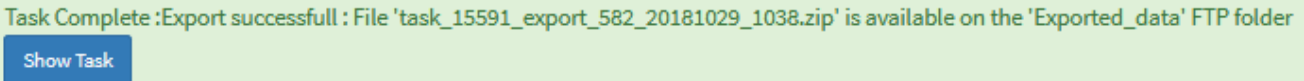

Your data is compressed in a zip or a tsv file named automatically depending to the format that you selected :

"task\_numberofthetask\_export\_numberIDoftheproject\_AAAAMMDDoftheexport\_HHMMoftheexport.zip"

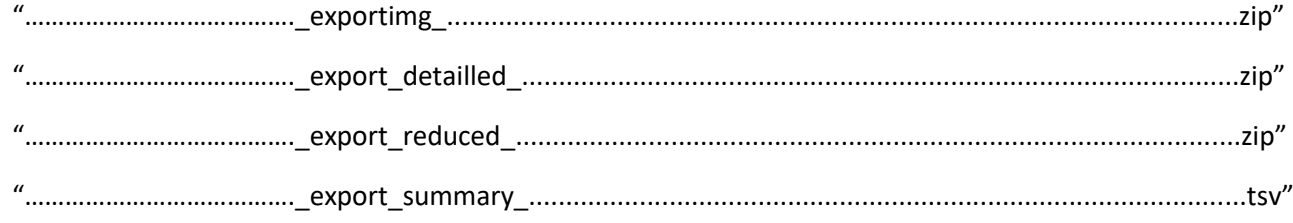

Connect your FTP

Host : plankton.obs-vlfr.fr Username : ftp\_plankton Password : Pl@nkt0n4Ecotaxa

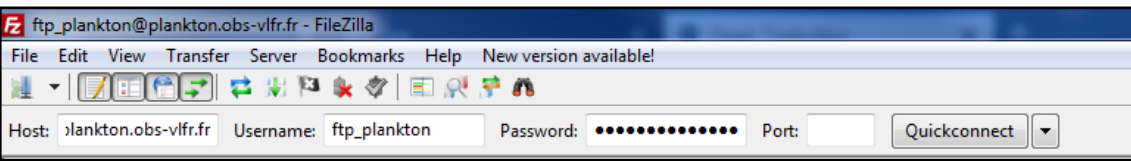

- Access to your data by clicking on Ecotaxa\_Exported\_data folder
- Drag and drop your file into your computer

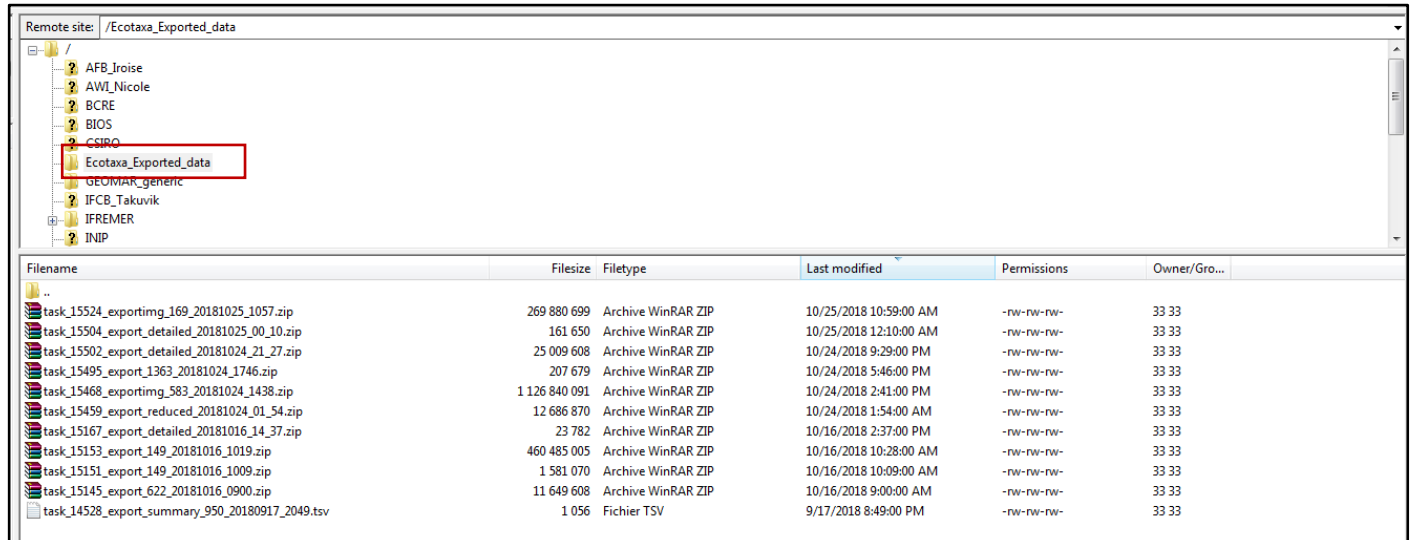

# <span id="page-8-0"></span>**7. Memory management**

After the exportation of your data, delete your files from the FTP.

Anyone having these writing permission on our FTP can load and download any data from this FTP. It is thus IMPORTANT to remove your data as soon as it has been exported.